### **Quick Reference—**

## Online Claims Reporting and Assignment

Reporting claims for the following products can be done quickly and easily online, 24/7/365, at www.ciuins.com:

- Condominium Association Package
- Homeowners Association Package
- Condo DIC Wrap
- Commercial Umbrella
- Environmental Impairment Liability
- Mold & Sewer Backup
- Cyber Liability
- Legal Defense Gap

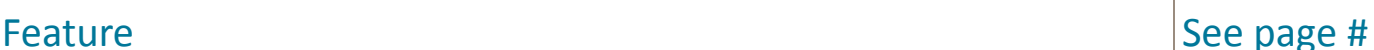

COASTAL

**Claims Reporting Step-by-Step Process** 1 **Viewing Claims Assignment on a Previously Filed Claim** 5

### Claims Reporting Step-by-Step Process

**COMMUNITY** 

Products -

**SSOCIATION PRODUC** 

Log in to www.ciuins.com using your userid & password. Your userid is your email address. If you have forgotten your password, you can click the **Forgot your password?** link to reset it.

If you do not have a login, click **REQUEST A LOGIN** to find out who your agency administrator is. That person can give you access to our website immediately.

Services -

ta Login en <mark>l</mark>

About -

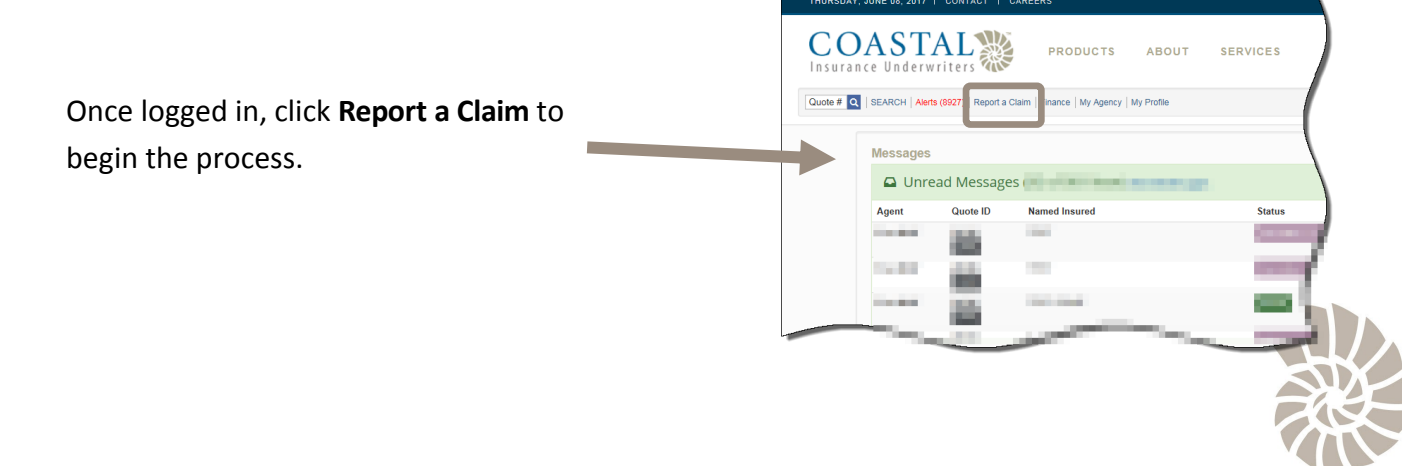

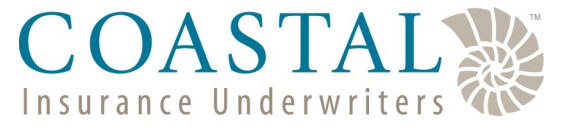

#### **Quick Reference—**

## Online Claims Reporting and Assignment

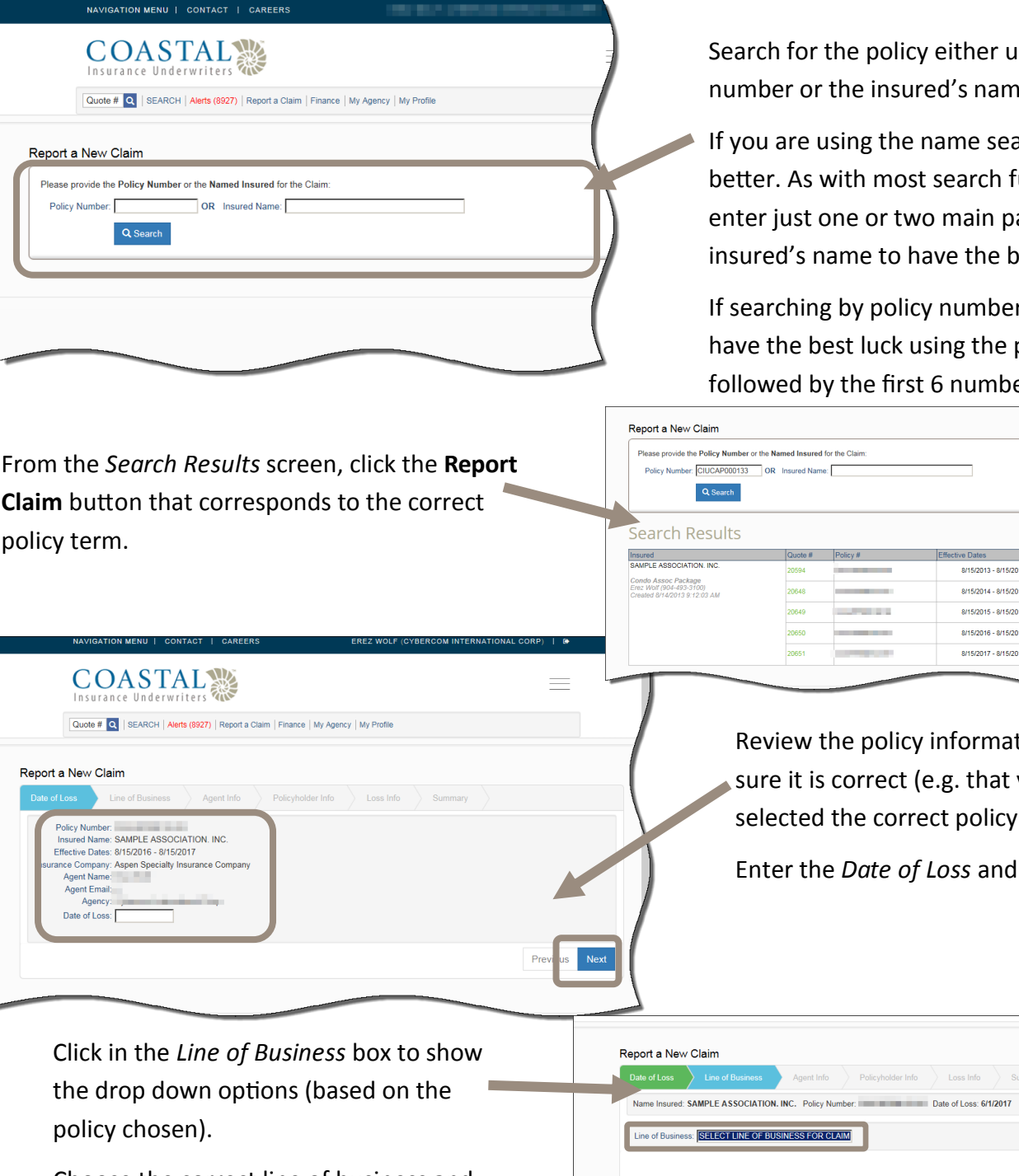

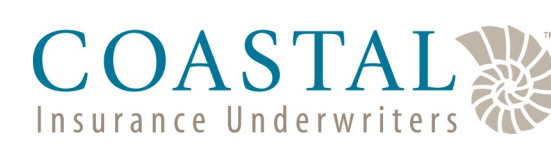

ising the policy number or the insured's name.

arch, less is functions, arts of the iest results.

r, you will policy prefix ers.

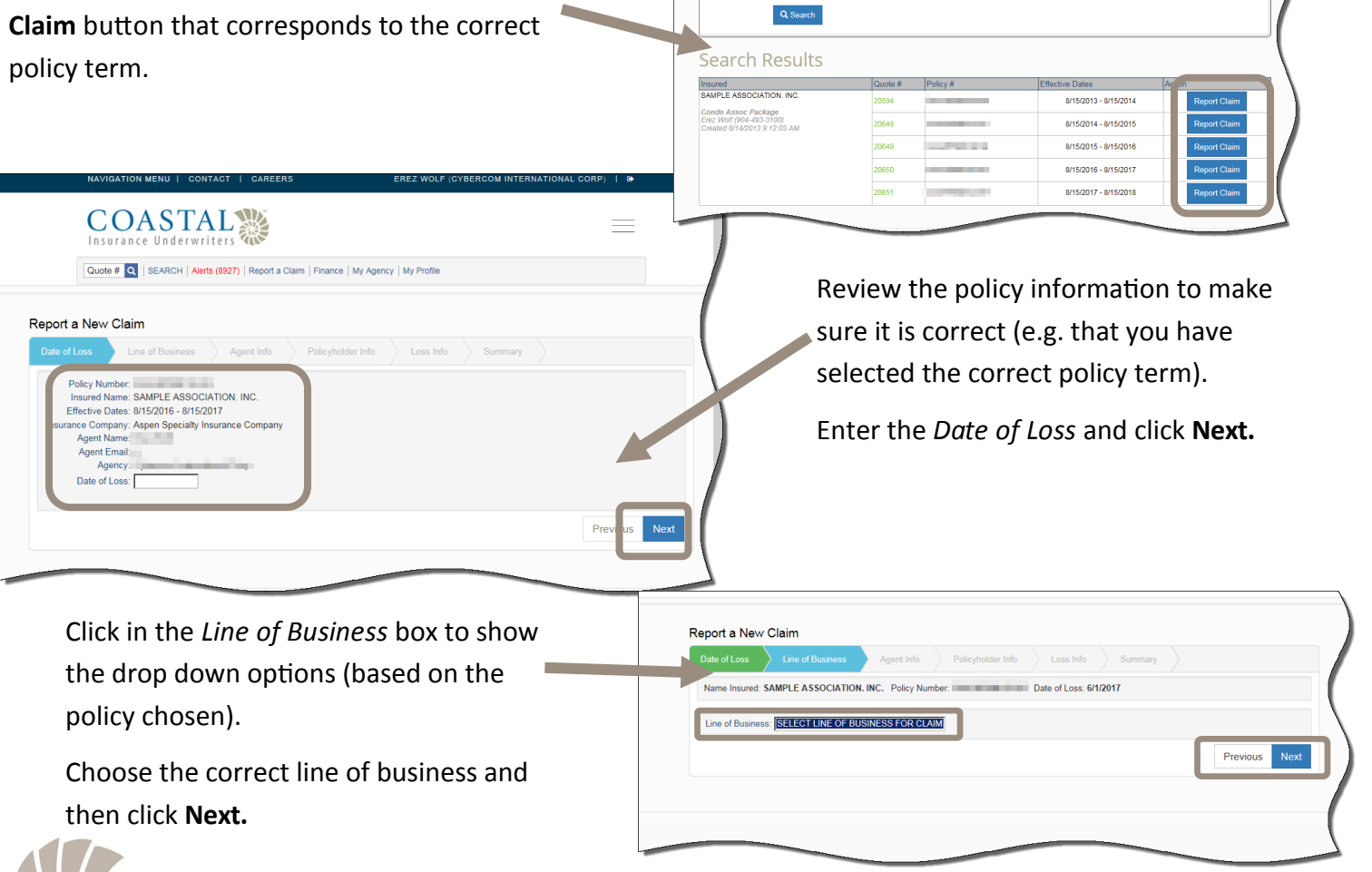

## Online Claims Reporting and Assignment

## **COASTAL**

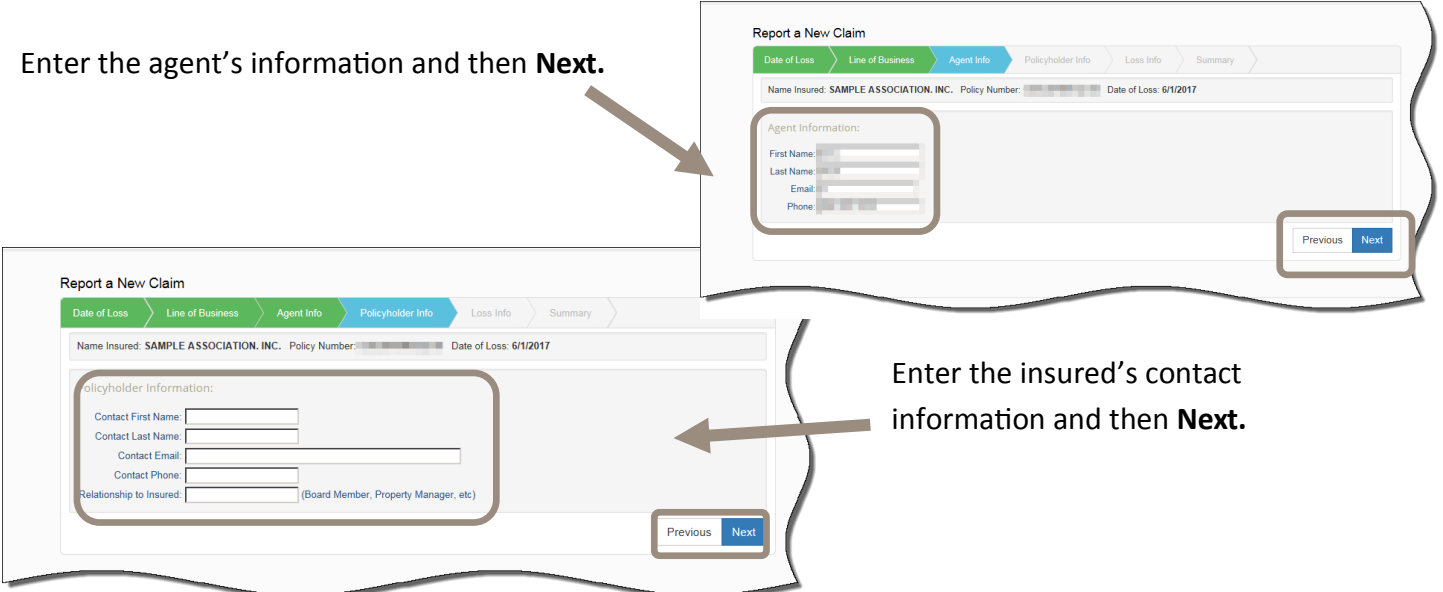

Enter a brief description of the loss (you can copy/ paste the description of loss from your Acord Loss Notice if desired). *Please note—this information will pull through to the loss runs.*

At a minimum, you must attach an Acord Loss notice to the claim but you can also attach any other supporting documentation that you may have.

Click **Attach Acord File to Claim Report** to begin.

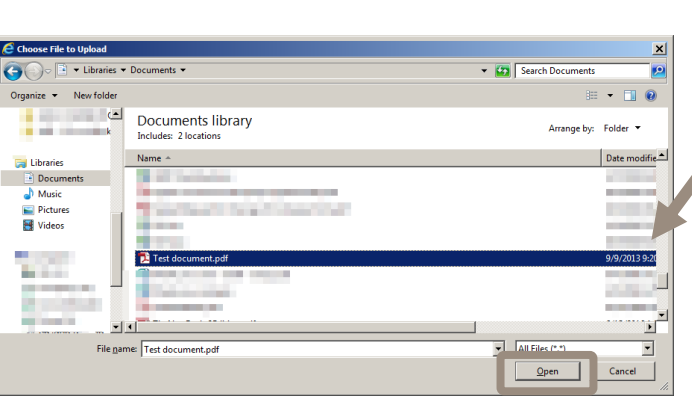

Report a New Claim SAMPLE ASSOCIATION. IN Attach Other Files to Claim Rep

Navigate to where you have the Acord Loss Notice saved on your computer and then click **Open**.

Repeat, if needed, using the **Attach Other Files to Claim Report** button for any supporting documents.

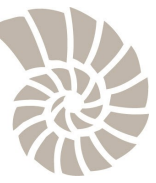

#### **Quick Reference—**

## Online Claims Reporting and Assignment

# **COASTAL**

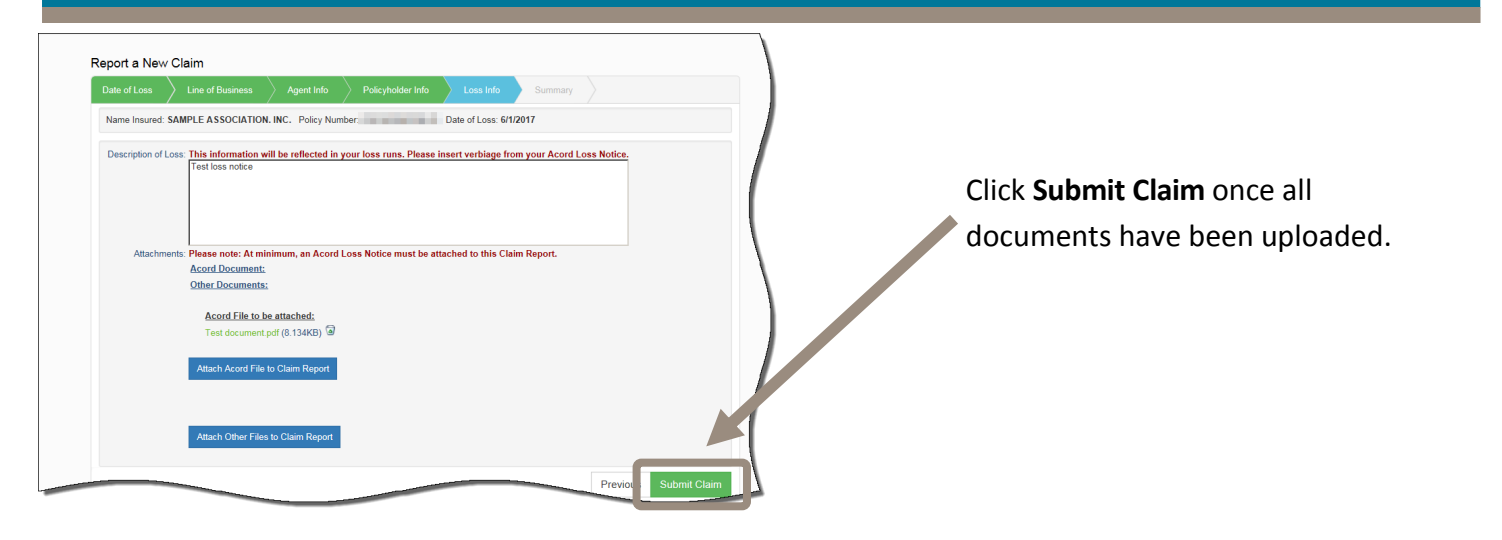

The claim has now been submitted to Coastal for review. If needed, you can click the **View Confirmation of Claim Reported** button to view a summary of the claim details entered (in a PDF file). However, you will receive an email with the Confirmation of Claim document attached.

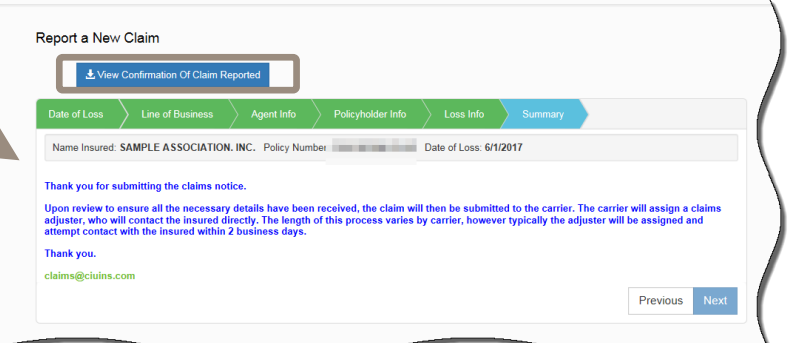

The carrier will assign a claims adjuster, who will contact the insured directly. The length of this process varies by carrier, however, typically the adjuster will be assigned and attempt contact with the insured within 2 business days.

We will update the claim online with the carrier's claim assignment information. You will receive an email that the claim has been updated with the applicable assignment information, and there will be a link for you to view. You can update your file with this claims assignment detail.

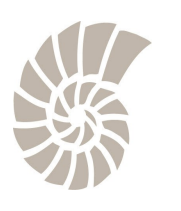

September 19, 2019 Edition Page 4

## Online Claims Reporting and Assignment

## **COASTAL**

### Viewing Claims Assignment on a Previously Filed Claim

From the *Search* screen, search for the policy using either the insured's name, policy number or claim number.

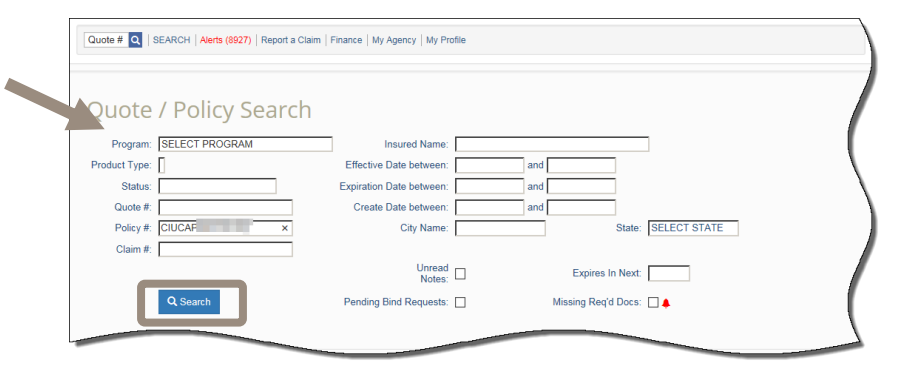

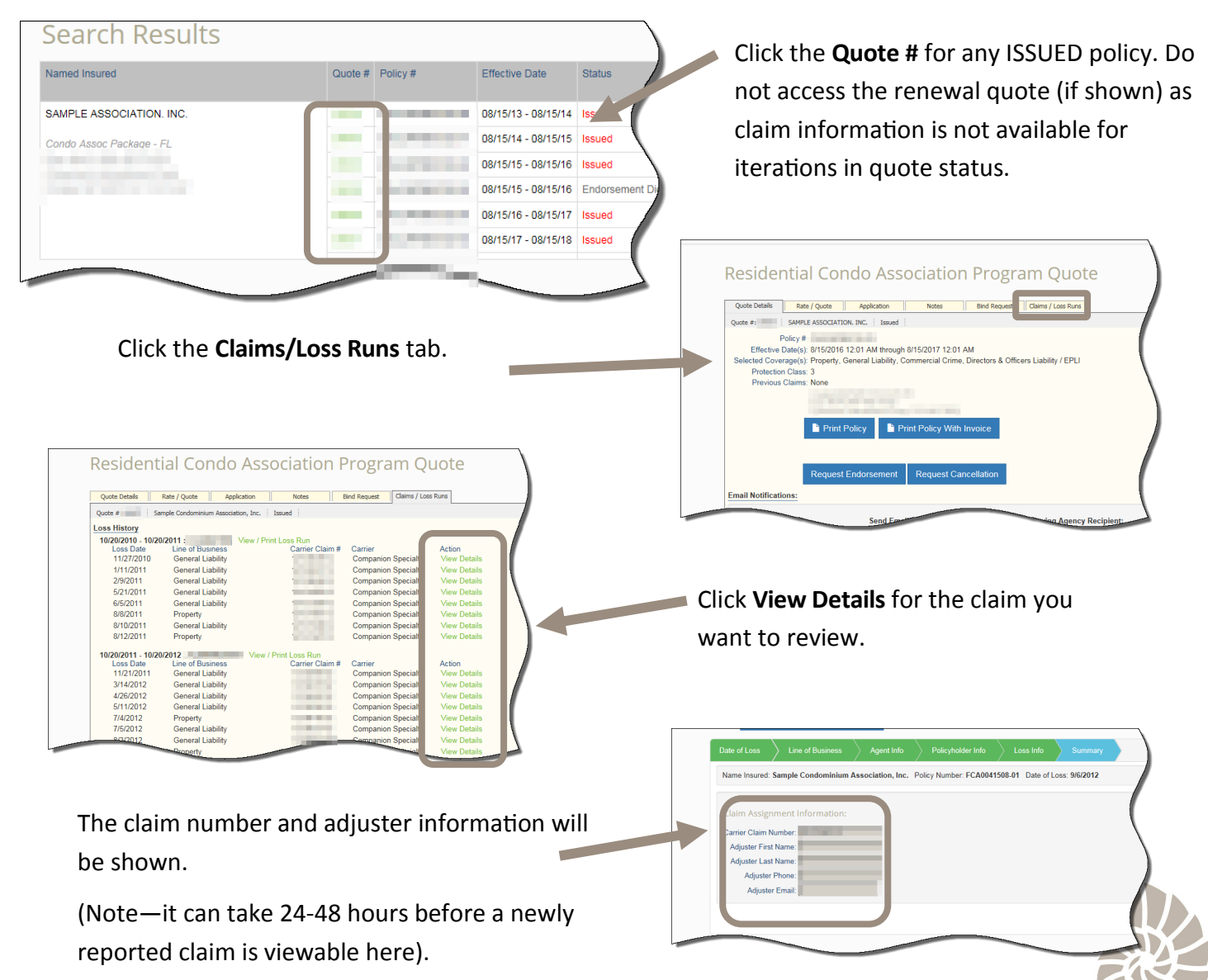